# Building OpenCV for RTX64 README

**IntervalZero** 

**RTX**64

Copyright © 1996-2020 by IntervalZero, Inc. All rights reserved.

No part of this document may be reproduced or transmitted in any form or by any means, graphic, electronic, or mechanical, including photocopying, and recording or by any information storage or retrieval system without the prior written permission of IntervalZero, Inc. unless such copying is expressly permitted by federal copyright law.

While every effort has been made to ensure the accuracy and completeness of all information in this document, IntervalZero, Inc. assumes no liability to any party for any loss or damage caused by errors or omissions or by statements of any kind in this document, its updates, supplements, or special editions, whether such errors, omissions, or statements result from negligence, accident, or any other cause. IntervalZero, Inc. further assumes no liability arising out of the application or use of any product or system described herein; nor any liability for incidental or consequential damages arising from the use of this document. IntervalZero, Inc. disclaims all warranties regarding the information contained herein, whether expressed, implied or statutory, including implied warranties of merchantability or fitness for a particular purpose.

IntervalZero, Inc. reserves the right to make changes to this document or to the products described herein without further notice.

Microsoft and MS are registered trademarks and Windows 10 is a trademark of Microsoft Corporation.

All other companies and product names may be trademarks or registered trademarks of their respective holders.

README for Building OpenCV for RTX64 ICLOSE IN THE README for Building OpenCV for RTX64

#### **IntervalZero**

400 Fifth Avenue Fourth Floor Waltham, MA 02451 Phone: 781-996-4481 [www.intervalzero.com](http://www.intervalzero.com/)

# Building OpenCV under RTX64

IntervalZero provides the latest modified OpenCV version for RTX64 Vision on GitHub at <https://github.com/IntervalZero/opencv> in the *3.4-Rtx64Vision* branch.

For information on OpenCV usage, visit [https://opencv.org/license/.](https://opencv.org/license/)

**NOTE:** You only need to rebuild OpenCV if you wish to make changes to the source code provided.

TO ACCESS THE RTX64 VISION OPENCV BRANCH:

IntervalZero provides the latest modified OpenCV version for RTX64 Vision on GitHub.

- 1. Open a Web browser and go to <https://github.com/IntervalZero/opencv>
- 2. Download the **3.4 RTX64Vision** branch
- 3. Extract the zipped files to the desired location.

For information on OpenCV usage, visit [https://opencv.org/license/.](https://opencv.org/license/)

#### TO BUILD OPENCV UNDER RTX64:

- 1. Open the CMake user interface.
- 2. Set **Source Directory** to the location of the extracted OpenCV files from above (\<opencv-3.4-Rtx64Vision>\).
- 3. Set **Destination Directory** to the RtxBuild folder in the location of the extracted OpenCV files from above  $(\sqrt{opencv-3.4-Rtx64Vision})$ .
- 4. Click **Configure**. You should end up with output similar to what is shown below:
- 5. Select the CMake compiler to use:
	- $\bullet$  Visual Studio 15 2017 (Win64 or x64)
	- $\bullet$  Visual Studio 14 2015 (Win64 or x64)
- 6. Do the following:
	- a. Select *Specify toolchain file for cross-compiling* and then click **Next**.
	- b. Click **Browse** (...) and navigate to \RtVision\3rdParty\OpenCV\_ 3.4.6\platforms\rtx64\rtx64.toolchain.cmake.
	- c. Click **Finish**.

You should end up with output similar to what is shown below:

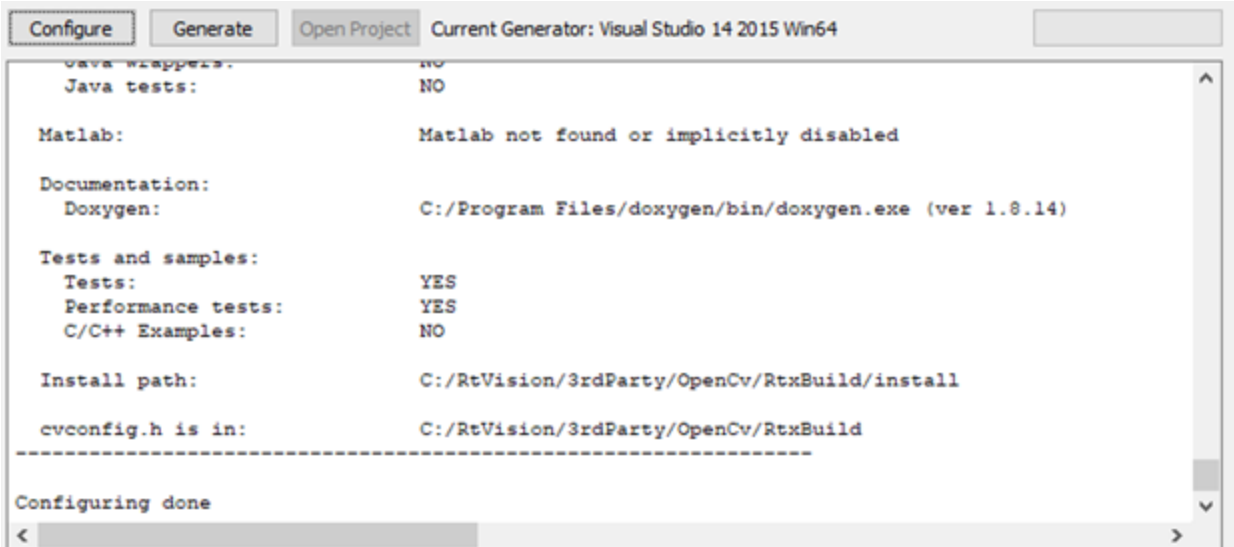

**NOTE:** An error will appear if one of the tools required to build OpenCV is not found. If the RtxBuild directory does not yet exist, you will be asked to create one.

- 7. Do the following:
	- a. Select both the **Grouped** and **Advanced** checkboxes.
	- b. Search for *RTX64* and then enable **WITH\_RTX64\_GIGE**.
	- c. Search for *BUILD\_SHARED* and disable **BUILD\_SHARED\_LIBS**. The resulting output should appear as shown below:

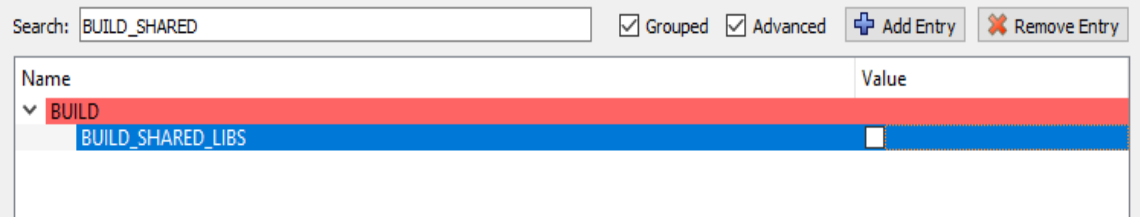

d. Search for *BUILD\_WITH\_STATIC* and make sure **BUILD\_WITH\_STATIC\_CRT** is enabled. The resulting output should appear as shown below:

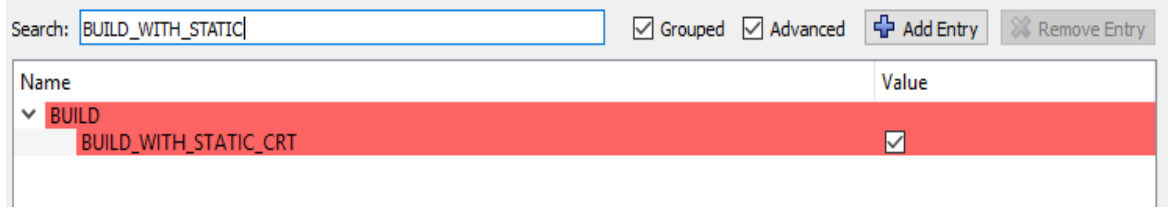

e. Search for *OPENCL* and make sure all **OPENCL** settings are disabled. The resulting output should appear as shown below:

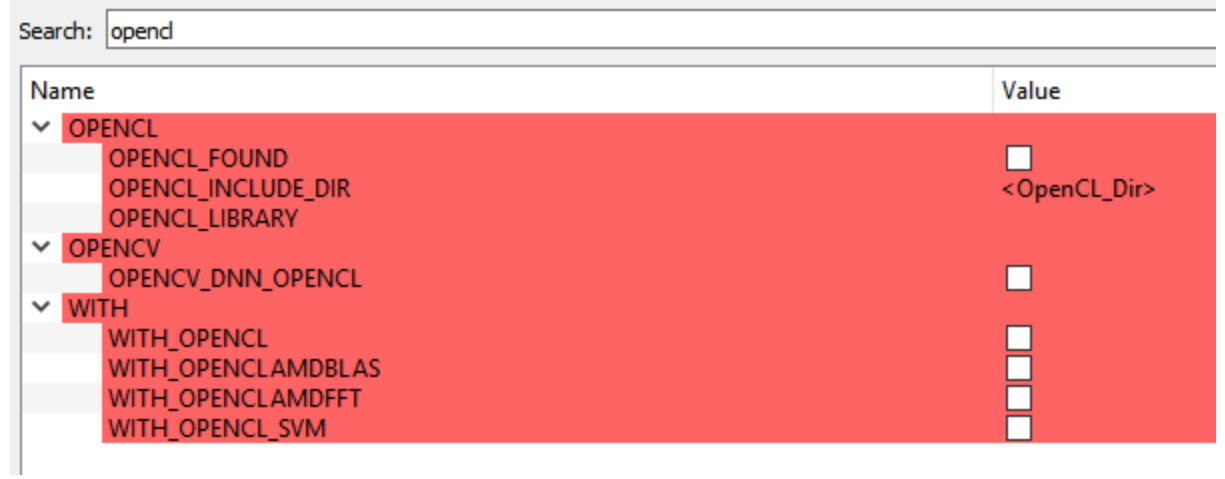

- f. Open the **WITH** section, and disable all settings except for:
	- WITH\_IPP
	- WITH\_PROTOBUF
	- WITH\_RTX64\_GIGE
- g. Search for and disable BUILD\_IPP\_IW
- h. Search for *CMAKE\_C* and then add */DUNDER\_RTSS* to **CMAKE\_CXX\_FLAGS** and **CMAKE\_ C\_FLAGS.**
- i. Remove **/DWIN32 /D\_WINDOWS** for **CMAKE\_CXX\_FLAGS** and **CMAKE\_C\_FLAGS**. The resulting output should appear as shown below:

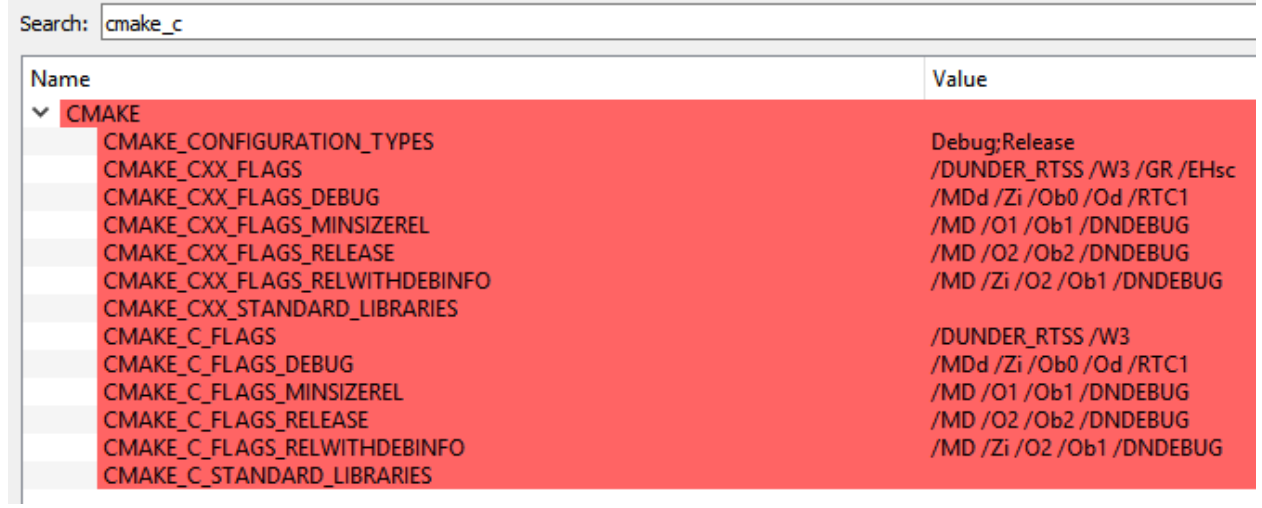

j. Search for and disable **CV\_TRACE**. The resulting output should appear as shown below:

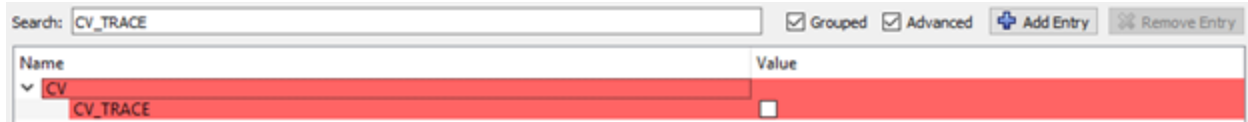

- 8. Close Visual Studio if it is open.
- 9. Click **Generate**. The output should appear as shown below.

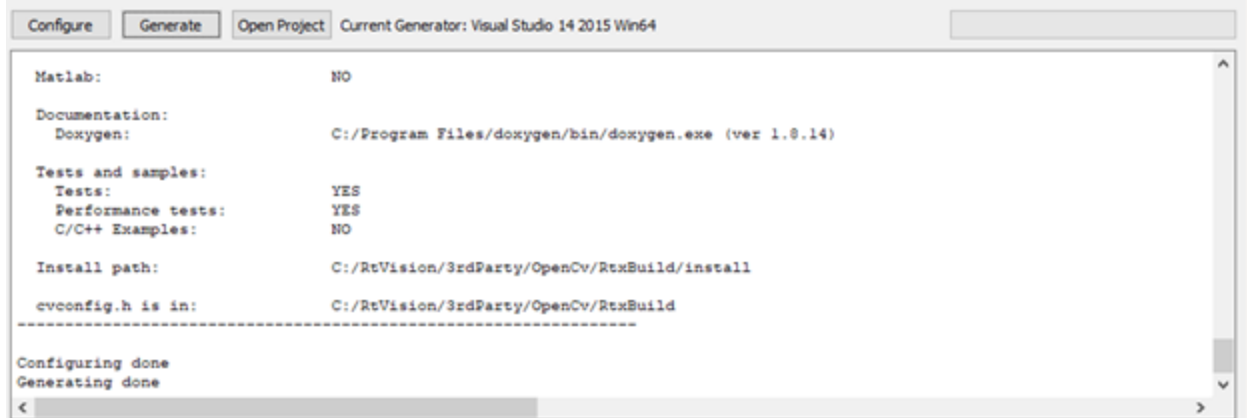

10. Click **Open Project** to open the OpenCV project in Visual Studio.

# Getting Support

IntervalZero offers a number of support options for RTX64 users, including technical support and the IntervalZero Website.

# Third-Party Support

If you are a customer who purchased an IntervalZero product through a third-party reseller, contact the reseller for support.

## Contacting Technical Support by Phone

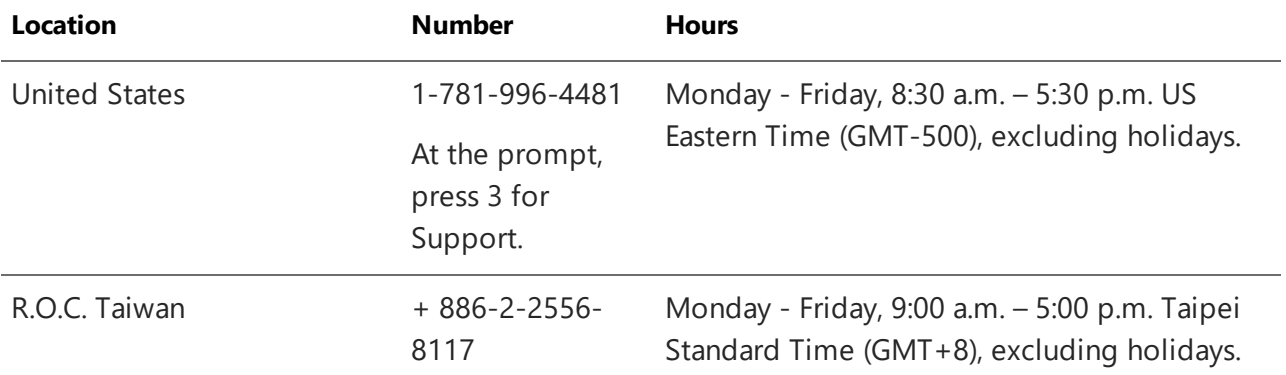

## Before Calling Technical Support

#### **Your Support ID**

Customers who purchase direct support receive an e-mail address and password for use when accessing the IntervalZero support Website.

#### **The Version Number of Your RTX64 Software**

Before calling technical support, determine the version of RTX64 Vision installed on your system.

### IntervalZero Website

The IntervalZero Customer Support Web page is located at:

<http://www.intervalzero.com/technical-support/>

With a valid e-mail address and password, you can access the online problem report database to submit new issues or to obtain the status of previously reported issues.